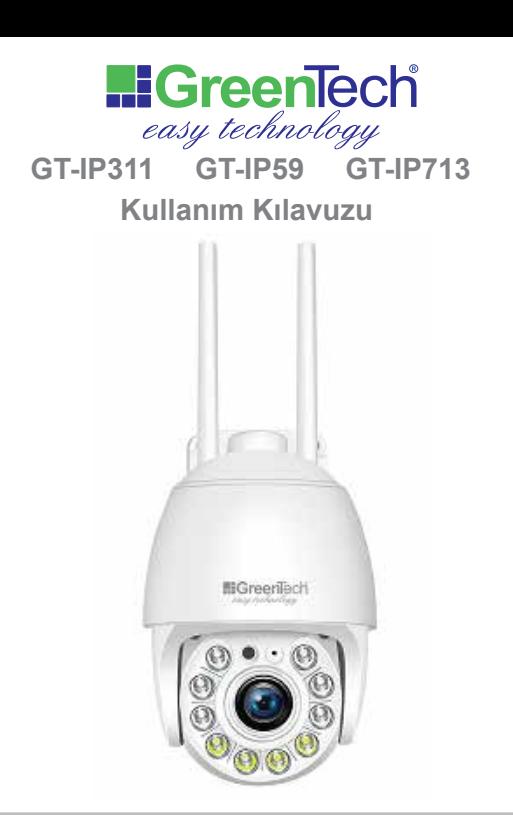

#### ÖNEMLİ UYARILAR!

-Kameranızın elektrik bağlantısını yapmadan önce SD kartınızı kart yuvasına yerleştirin. Kameranız elektriğe bağlı iken kartı takmayın ve cıkartmavın.

-İlk kurulumda cep telefonunuzun, kameranın ve modemin birbirlerinden 3 metreden daha uzakta olmadığından emin olun.

Kamera 802.11 b/g/n protokol ile 2.4G WiFi desteklemektedir. 4.5 ve 5G WiFi destekli değildir.

#### 1. TABLET VEYA AKILLI TELEFON İLE KURULUM

1.1 "CamHi" uygulamasını Google Play ya da App Store'dan indirin. Uygulamayı açtınız ise kapatın.

1.2 Prize taktığınız şarj cihazını kameranıza bağlayın ve kameranızın açılması için bir dakika bekleyin.

1.3 Telefonunuzun wifi menüsünü açın ve wifi listesindeki IPCAM- ile başlayan kameranızın ID'sine basarak bu wifi' ye bağlanın. (Bağlantı şifresi 01234567 dir.)

Bağlanacağınız ağın internet bağlantısı bulunmadığına dair bir uyarı penceresi açılabilir. Bu penceredeki "Bağlan" ikonuna veya "Hayır, teşekkürler" ikonuna basın.

Camhi uygulamasını açın ve kamera ekleme sayfasına gelin "+" (Kamera Ekle'ye) ya, ardından "Ağda Kamera Ara" ya basın.

"Kamera Listesi" altındaki kamera ID'nizi seçin ve sağ üst köşedeki OK v ikonuna basarak kameranızı ekleme işlemini tamamlayın.

1.5 Yeniden kamera sayfasına dönün ve "Bağlı" yazısını gördükten sonra kameranızın üzerine veya sağındaki çarka tıklayın. Açılacak şifrenizi değiştirmenizi isteyen uyarı (Sıcak İpuçları) penceresinde "Emin misin?"i seçin. Kuruluş şifreniz olan "admin" otomatik gelecektir. En az 8 karakter ile harf ve sayılardan oluşturacağınız yeni şifrenizi 'Yeni" ve "Onay" alanlarına olmak üzere iki kez yazın ve "UYGULA" butonuna basın. "Şifreyi göster"i işaretlerseniz hatalı giriş yapmazsınız.

Kameranızın ayarlar çarkına tekrar basarak ayarlar menüsüne giriş yapın. Önce "Wi-Fi Ayarları"na, ardından da "Wi-Fi Yönetimi" ne tıklayın. Sıralanacak Wi-Fi listesinden kendi ağınızı seçin, şifreyi girin ve "UYGULA" ya tıklayın. "Wi-Fi Ayarları Başarılı" mesajının ardından kameranızdan bir melodi sesi gelecektir. Kamera ikonunuza tıklayıp görüntü aldıktan sonra kameranızı yerine monte edebilirsiniz.

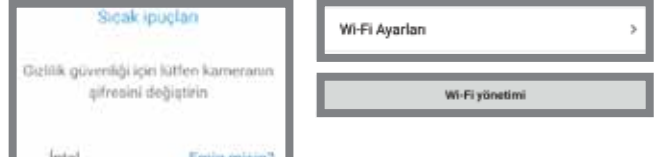

#### **UYARI!**

Belirlediğiniz şifrenizi not almanızı tavsiye ederiz. Şifrenizi unutmanız halinde kameranızı resetlemeniz ve yeniden kurulum yapmanız gerekir.

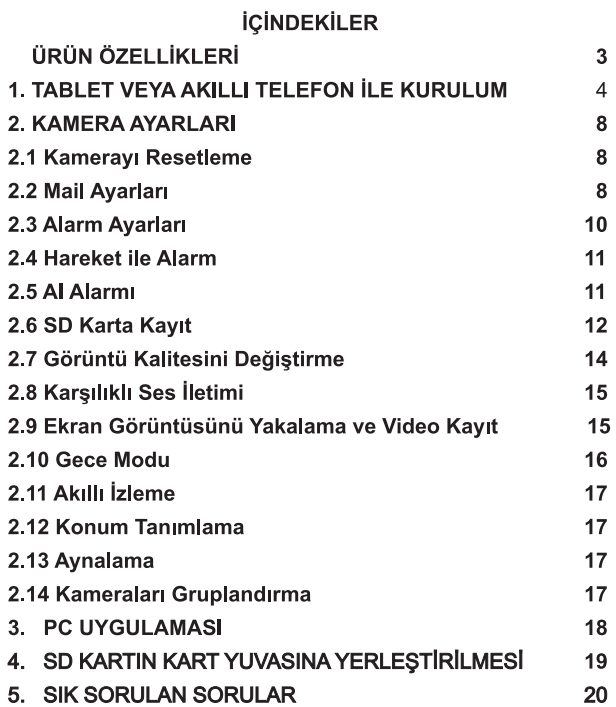

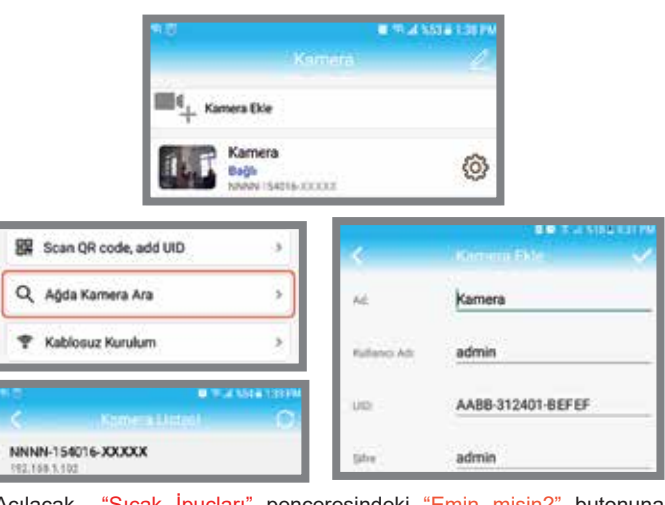

penceresindeki "Emin mis basarak zaman avarları menüsünü acınız.

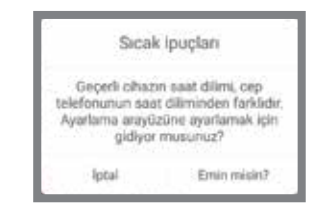

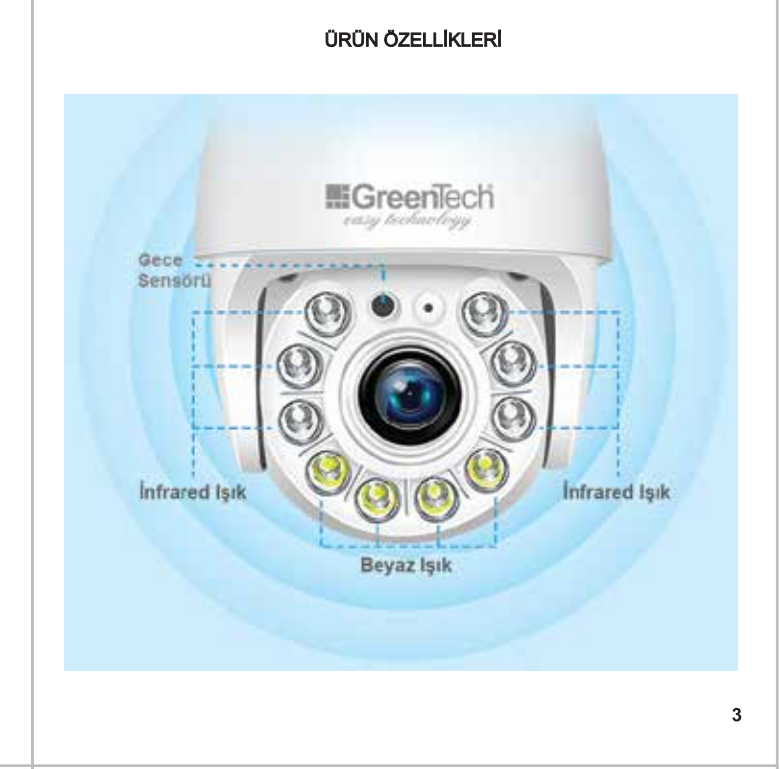

1.4.1 (Android) Zaman ayarları menüsündeki "Telefon saati ile senkronize et" butonuna basın.

Ardından "Cihaz Saat dilimi" listesine girin ve "GMT+3:00 Europe/Moscow" I seçin ve sağ üst köşedeki <a>
OK'ye basın. Tekrar açılacak zaman ayarları menüsündeki "Cihazın saat dilimini ayarla" butonuna bastığınızda zaman ayarları tamamlanacak ve kamera yeniden başlatılacaktır.

1.4.2 (IOS) Zaman ayarları menüsündeki "Telefon saati ile senkronize et" butonuna basın

Ardından "Cihaz Saat dilimi" listesine girin ve "GMT+3:00 Europe/Moscow" i seçin ve sağ üst köşedeki v OK'ye basın. Tekrar açılacak zaman ayarları menüsündeki "Kamera saat dilimi kaydediliyor" butonuna bastığınızda zaman ayarları tamamlanacak

#### **UYARI!**

Ülkemizde yaz ve kış saati uygulaması bulunmadığından DST butonunu pasif konumda bırakmanız gerekir.

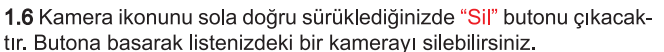

Giriş ekranının sağ üst köşesinde yer alan "Düzenle" butonuna bastığınızda aktiflesecek sil ikonuna basarak da aynı işlemi yapabilir-

#### 2. KAMERA AYARLARI

Kamera ikonunun sağındaki çarka tıklayarak "Kamera Ayarları" menüsüne ulasabilirsiniz.

#### 2.1 Kamerayı Resetleme:

siniz.

Parolanızı unutursanız veya kameranızı fabrika ayarlarına döndürmek isterseniz, lütfen kameraya bağlı kapaklı kablonun içerisindeki düğmeye 15 sn. kadar kameradan melodi sesi gelene kadar basılı tutun. Bu işlemin ardından kameranızın kurulumunu veniden vapmanız gerekir.

#### 2.2 E-Posta Ayarları:

Ayarlar menüsünde E-Posta Ayarları kısmına girin. Ardından sayfayı yandaki örnekteki gibi doldurun. Bu özelliği sadece gmail hesabınız ile kullanabilirsiniz

Önce "UYGULA" butonuna sonra da "TEST" butonuna tıklayın.

Not: Kameranın görüş alanında sürekli bir hareket varsa bu seçeneği aktif yaptıktan sonra mail adresinize günde binlerce mail gelebilir.

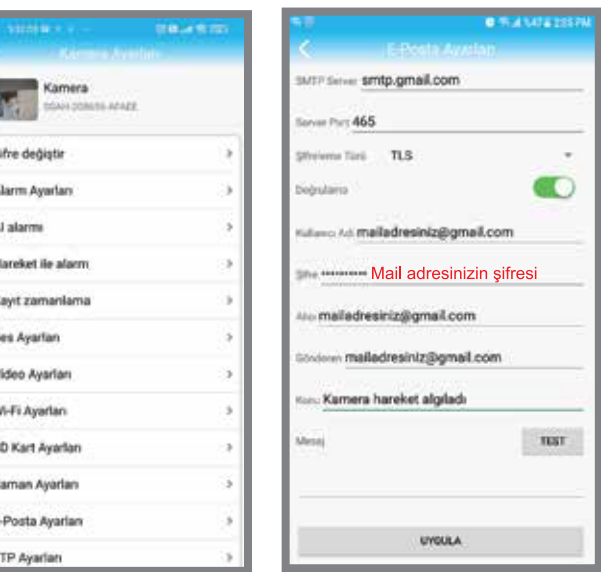

Not: Eğer E-mail gelmiyor ise, Gmail hesabınızdaki güvenlik ayarlarını düzenlemeniz gerekmektedir. Bu işlem için web sitemizdeki "SSS" menüsünde yer alan yönergeyi de takip edebilirsiniz.

 $\overline{2}$ 

5

#### 2.3 Alarm Ayarları:

Test başarılı mesajı geldikten sonra geri tuşuna basıp "Alarm Ayarları" menüsüne girin. Bu menüde "Hareket Algılama" seçeneğini AÇIK yapıp, ekran görüntüsü altında yer alan "All areas"ı veya belli bir bölgeyi seçin ve "UYGULA" butonuna tıklayın.

Ardından bir önceki ana menüye tekrar dönüp "Hareket ile alarm" menüsüne girin.

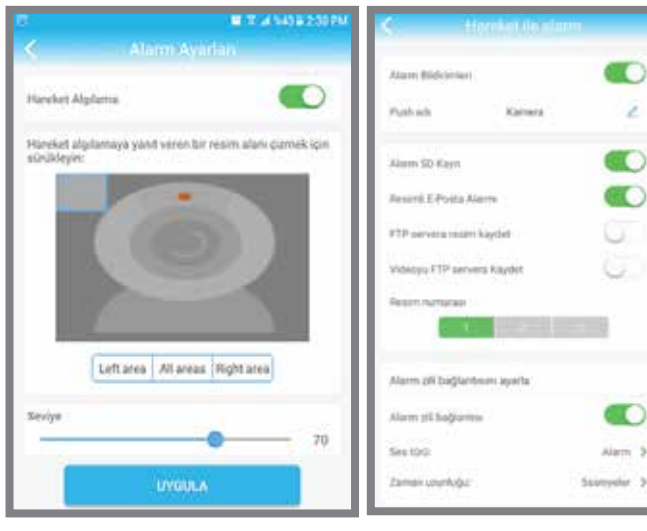

#### 2.4 Hareket ile Alarm :

Alarm Bildirimleri: Hareket algılandığında telefonunuza bildirim gelmesi için buton aktif olmalı.

Alarm SD Kayıt: Hareket algılandığında 14 sn. süresince SD kartınıza kayıt için buton aktif olmalı.

Resimli E-Posta Alarmı: Hareket algılandığında resmin çekilip te-postanıza gönderilmesi için buton aktif olmalı.

Alarm Zil Bağlantısı: Hareket algılandığında kameranın alarm sireninin, köpek havlama sesinin veya kendi yaptığımız sesin çalması isteniyorsa buton aktif olmalı.

"Zaman Uzunluğu" sekmesini seçerek de alarm süresini belirleyebilirsiniz.

#### 2.5 Al Alarmı:

TKameranın tüm hareketleri değil de sadece insan hareketlerini dikkate alarak alarmı tetiklemesini isterseniz "Al alarm"ı aktif yapmalısınız.. "Tanıma nesnesini çerçevele"yi aktif yaparsanız da algıladığı insan hareketlerini çerçeve içerisine alır. "Hassasiyeti ayarla" seçeneği ile de duyarlılık seviyesini ayarlayabilirsiniz.

"Alarm tetiklevici" olarak "Bağlantı tetiği"ni secmelisiniz. "Yalnız tetik" seçilirse tüm hareketler algılanmaya başlayacaktır.

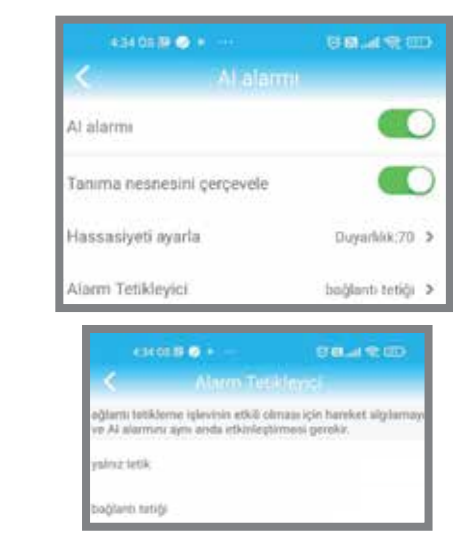

#### 2.6 SD Karta Kayıt:

Ayarlar menüsünde "SD Card Ayarları"na girin. Burada kartınızın kapasitesini ve kullanılabilir alanı görmeniz gerekmektedir.

Bu bilgiyi görmeniz biraz zaman alabilir.

Not : SD Kartı yerleştirirken ve çıkartırken kameranızın elektiriğe bağlı olmadığından emin olunuz.

 $10$ 

 $\overline{7}$ 

 $\overline{9}$ 

 $6\phantom{a}$ 

Sonra geri dönüp "Kayıt Zamanlama" ya girin ve "Kaydı Aktif Et" seceneăini ACIK vapın.

Yine aynı menüde SD karta yapılacak kayıtların kaç saniyelik parçalar halinde yapılacağını da belileyebilirsiniz.

Bu süre 15 sn. ile 900 sn. arasında olabilir.

Daha sonra "UYGULA" butonuna basın. Kamera kayda başlayacaktır.

SD Karta yapılan video kayıtlarını izlemek için ana sayfanın en altında yer alan "Video" ikonuna, ardından kameranızın yanındaki oka basın. Açılan ekrandaki "Recordings" butonunu seçerseniz son altı saat içerisinde yapılan kayıt listesi sıralanacaktır. Daha eski kayıtlara ulaşmak için sağ alt köşedeki arama ikonuna basın. Buradaki zaman dilimlerinden birini seçebileceğiniz gibi, "Özel" satırına basarak farklı bir zaman dilimi de belirleyebilirsiniz.

"Zaman ovnatma" butonuna bastığınızda ise geçmiş kayıtlara zaman cizelgesi olarak ulaşabilir, tarih ve saat seçebilirsiniz.

Not: Kamera kartınızı görmez ise kameranızı yeniden başlatın. Yine görmez ise kartınızın başka cihazlarda çalışıp çalışmadığını kontrol edin.

SD Karta yapılan ilk kaydı kayıt başlatıldıktan en az 15 dakika sonra kayıt listesinde görebilir ve izleyebilirsiniz.

SD karta yapılan kayıtları PC den izlemek isterseniz kameranın PC uygulamasını kurmanız gerekmektedir.  $13$ 

#### 2.10 Gece Modu:

Ampül ikonuna (10) tıkladığınızda gece modu ayar penceresi acılacaktır.

Normal: Hava karardıktan sonra infrared ışıklar açılır ve gece boyunca vanar.

Color: Hava karardıktan sonra beyaz led ışıkları açılır ve gece boyunca yanar. Kameraya ışık tutulsa dahi 15 dk. süresince yanmaya devam eder.

Auto: Hava karardıktan sonra infrared ışıklar açılır ve gece boyunca yanar. Eğer bir insan algılarsa beyaz led ışıklar açılır.

Gece beyaz ledler yandığı sürece renkli, infrared ışıklar yandığı

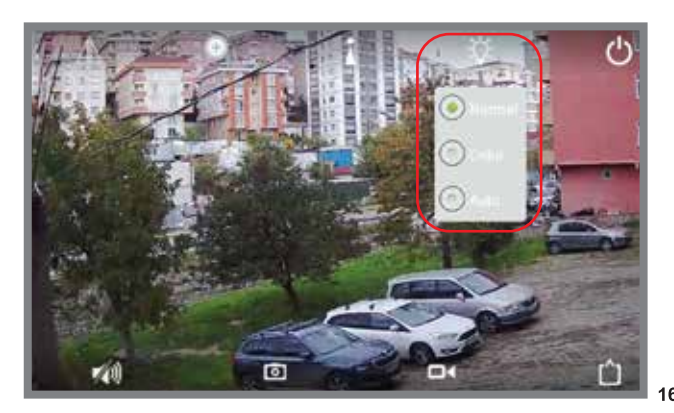

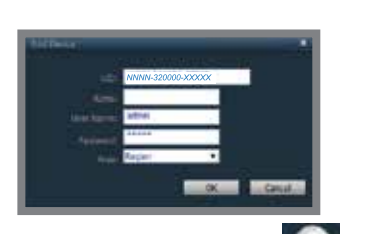

Açılan görüntüleme ekranında önce kamera ikonuna daha sonra da kamera ID'sine tıklayarak görüntülemeye başlayabilirsiniz.

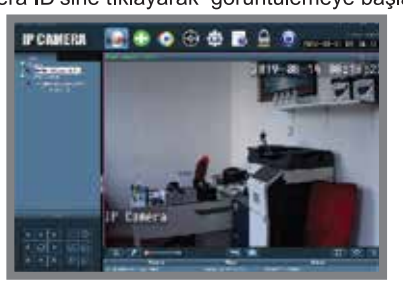

4. SD KARTIN KART YUVASINA YERLESTİRİLMESİ

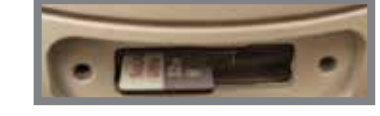

#### 2.7 Görüntü Kalitesini Değiştirme

Kamerayı izlerken donmalar yaşıyorsanız bu iki nedenle olur;

1. Kameranızın bağlı olduğu internetin upload kapasitesi veya hızı

yeterli değildir. 2. Görüntüleme yaptığınız cihazın download kapasitesi veya hızı

yeterli değildir. Bu durumda kameranızın görüntü kalitesini düşürmek sorununuzu

cözecektir

Bunun için kırmızı daire içerindeki ikona (4) tıklayın ve "Düşük" ayarını seçin.

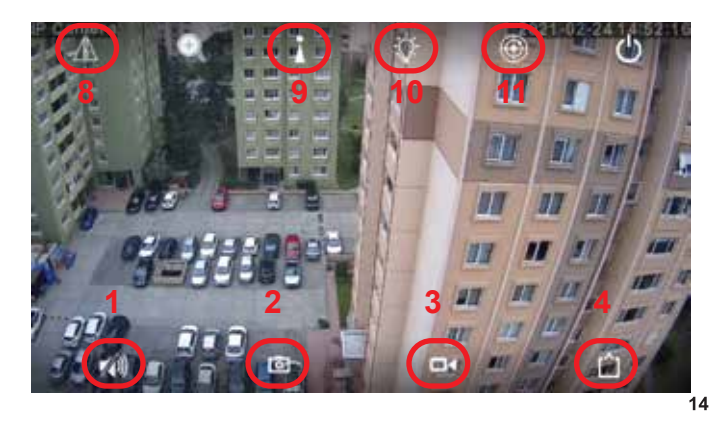

#### 2.11 Akıllı Izleme:

Takip ikonuna (11) tıkladığınızda "Akıllı İzleme" butonu açılacaktır. Butonu aktifleştirdiğinizde kamera algıladığı her hareketi taki edecektir. Kamera üç saniye hareket algılamadığında eski konumuna geri dönecektir.

#### 2.12 Konum Tanımlama:

Bu ikona (9) tıklayarak kameranızın başlangıç konumunu tanımlayabilirsiniz. Bu işlemin detayları aşağıdaki "Sık Sorulan Sorular" daki 3. madde de acıklanmıştır.

#### 2.13 Avnalama:

Bu ikona (8) tıklayarak kamera görüntüsünü yatay veya dikey olarak ters cevirebiliriz

Not: Kameranın Camhi uygulaması birçok farklı modelde de kullanılan bir uvgulamadır. Bu nedenle bazı ikon, buton vaya menüler kameranızda aktif olmayabilir

#### 2.14 Kameraları Gruplandırma:

Birden fazla kameranız varsa, akıllı telefonunuzda dört kameraya kadar aynı anda görüntüleme yapabilirsiniz. Bunun için uygulamanın açılış ekranının sol üst köşesinde yer alan "dört resim" ardından da "dört ekran grubu ekle" butonuna tıklayın. Kamera grubuna bir ad verin ve "ekipman ekle" butonuna tıklayın. Listelenecek kameralardan seçim yapın ve sağ üstteki "Emin misin?" butonuna basarak onaylayın. Gruptaki kameralardan herhangi birine tıkladığınızda tüm kameraları görünrülemeye başlayabilirsiniz.

 $17$ 

#### **5. SIK SORULAN SORULAR**

1. Kameramı eklemek istediğim her akıllı telefon için kurulumu yeniden yapmalı mıyım?

Wifi kurulum işlemi sadece bir kez yapılacak bir işlemdir. Yei telefonunuza kamera eklemek için "Kamera Ekle" ye tıklayın. Daha sonra iki şekilde işlemi tamamlayabilirsiniz.

b "Scan QR Code" a tıklayın. Kameranızın QR kodunu okutun. Daha sonra ekrana gelen ID'ye tıklayın. Sağ üst köşedeki OK ikonuna tıklayıp işlemi tamamlayın.

### sonra yeniden açtığımda eklediğim kameram kayboldu. Ne yapmalıyım?

sorunu yaşayabilirsiniz. Bu sorunu gidermek için web sitemizdeki "Download" menüsünde kameranızın görselinin yanında ver alan "Local Emulator Uygulaması"nı indirip, kurulumunu yapmalıyız. Uygulamanın hemen sağında yer alan Local Emulator Kılavuzunu da indirebilirsiniz.

#### 2.8 Karşılıklı Ses İletimi:

Resimdeki hoparlör ikonuna (1) tıklayarak ortam sesini dinleyebilir, mikrofon ikonuna basılı tutarken konuşursanız kameranın bulunduğu ortama ses gönderebilirsiniz.

#### 2.9 Ekran Görüntüsü Yakalama ve Video Kayıt:

Ekrandaki fotoğraf makinesi ikonuna (2) tıkladığınızda ekran görüntüsünü kaydedilir. Video ikonuna (3) tıkladığınızda ise video kaydı başlar. Yeniden tıkladığınızda kayıt sonlandırılır.

Her iki kayda da Camhi ana sayfasının altındaki "Resim" ve "Video" (Lokal) menülerinden ulaşabilirsiniz.

Not : Eğer hoparlör ikonuna bastığınızda hata mesajı alıyorsanız, telefonunuzun sırasıyla "Ayarlar", "Uygulamalar" "Camhi" ve "İzinler" menülerine girerek tüm izinleri vermeniz gerekmektedir.

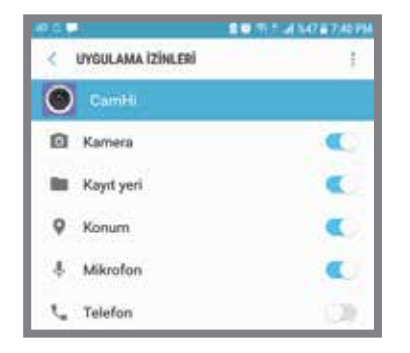

15

#### 3. PC UYGULAMASI

Kamerayı PC den izlemek isterseniz PC uygulamasını kurmanız gerekmektedir.

-www.greentech.com.tr sitesinde "Download" menüsüne girin. -Kameranızın görselinin yanında yer alan PC uygulamasını indirin.

"HiP2P........exe" Uygulamasını çalıştırın.

-Masaüstüne kurulacak "HiP2P Client" vgulamasını açın. -Kamera eklemek için ayarlar carkına tıklayın.

-User Name: admin

-Password : boş bırakın ve "OK"'e tıklayın.

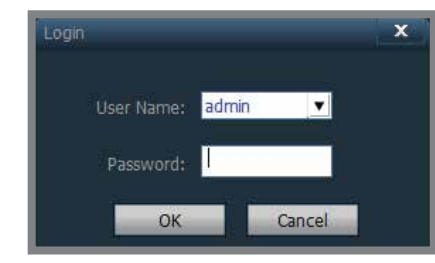

Ardından "Input UID" butonuna tıklayınız.

-UID kısmına kameraya özel olan ve kameranın altında yazan harf ve sayıları yazınız.

-Password kısmına daha önce belirlediğiniz (sayfa: 7) şifrenizi yazın. 18

## ayarlayabilirim?

a "Ağda Kamera Ara" ya daha sonra ekrana gelen ID'ye tıklayın. Sağ üst köşedeki OK ikonuna tıklayıp işlemi tamamlayın.

# 2. PC uygulamasına kameramı ekledim. Uygulamayı kapatıp daha

PC'nizde Türkçe Windows kurulu ise karakter hatalarından dolayı bu

3. Kameram açılış döngüsünü tamamladıktan sonra benim belirlediğim bir noktaya gelerek sabit kalmasını istiyorum. Nasıl

Akıllı telefonunuzda Camhi uygulamasında kameranızda görüntülemeyi başlatın.

- Ekranı kaydırarak kameranızın sabit kalmasını istediğiniz noktayı belirlevin.

- Ekranınıza dokununca açılan menülerden yukarıdaki anten ikonuna (sağdan ikinci) dokunun

- Açılan menüde ikinci satıra "1" yazın ve "Ayar"a tıklayın.

"Fabrika ayarları başarılı" mesajı çıktı ise işlem tamamlanmış demektir.

- Bundan böyle kameranızın merceği her açılışta tanımladığınız 1 noktasında sabit kalacaktır.

- 2 Numaradan 8 numaraya kadar da farklı noktalar için hızlı erişim tanımlamaları yapabilirsiniz.

- Örneğin kameranızın merceğini farklı bir noktaya getirdiniz, ikinci satıra 2 yazdınız ve "Ayar"a tıkladınız.

- Herhangi bir zamanda aynı menüyü açıp, ikinci satıra 2 yazıp "Arama"ya tıklarsanız kameranız daha önce tanımladığınız 2 noktasına gidecektir.

#### 4. Kılavuzdaki yönergeleri takip etmeme rağmen wifi kurulumunu yapamıyorum. Ne yapmam gerekir?

Sorunun en önemli nedeni modem kaynaklıdır. Öncelikle modeminizi resetleyiniz. Kurulum yine de yapılamaz ise, farklı bir modem ile veya diğer bir akıllı telefonun mobil erişim noktasını açarak deneyiniz. Bu şekilde sorunun kaynağını tespit etmiş olursunuz.

#### 5. Yerel ağ'dan görüntüleme yapabiliyorum. Ancak farklı bir noktadak kamerama ulaşamıyorum. Bu nedeni nedir?

Bu sorun 4 sebepden kaynaklanabilir.

-Kameranızın bağlı olduğu internetin UPLOAD kapasitesi veya hızı yetersiz olabilir.

-Görüntüleme yaptığınız cihazın DOWNLOAD kapasitesi veya hızı vetersiz olabilir.

#### 6. Yabancıların kamerama ulaşmaları mümkün müdür?

Bu iki yolla nümkün olabilir.

-Eğer yerel ağ (wifi) şifrenizi başkaları ile paylaşıyorsanız, bu kişiler hiçbir ek bilgiye ihtiyaç duymadan ağ üzerindeki tüm kameralara erisebilir.

-Kameranızın şifresini başkaları ile paylaşırsanız, bu kişiler de kameralarınıza erisebilir.

#### 7. Arızalanan cihazımı hangi teknik servise göndermeliyim?

Cihazınızı göndermeden önce mutlaka www.greentech.com.tr adresindeki "Servis" menüsünde yer alan "Servis Kayıt Formu" nu doldurmanız gerekir. Bu sayfada gönderimle ilgili tüm detay bilgiler yer almaktadır.

#### 8. SD Kartıma yapılan kayıtlara ulaşamıyorum. Neden?

Bunun nedeni kameranızın zaman ayarlarını yapmamış olmanızdır. Zaman ayarları yapılmadığında kamera kayıtlara eski tarihler verecektir. Zaman ayarlarını güncelledikten sonra kayıtları doğru tarihlerde görmeye başlayacaksınız.

#### 9. RTSP Protokolü ile IP kameramı nasıl görüntüleyebilirim?

Görüntüleme yapacağınız cihazınız IP kameranız ile aynı ağda (wifi de) ise VLC Player programını kullanarak görüntüleyebilirsiniz.

1- Kamera ayarlarından "Cihaz Bilgisi" sekmesine girerek kameranızın IP adresini öğreniniz.

2- VLC programında önce "Ortam" sonra "Ağ Akışı Aç" sekmelerine tıklayın.

3- Açılan penceredeki adres çubuğuna rtsp://Kameranızın IP Adresi: 554/1.3gp yazın ve "Oynat"a tıklayınız.

Örneğin Kameranızın IP adresi 192.168.1.63 ise çubuğa rtsp://192.168.1.63:554/1.3gp yazmanız gerekir.

Bunların dışındaki sık sorulan sorulara web sitemizin "SSS" menüsünden ulaşabilirsiniz.

Ayrıca uygulamada gerçekleşecek güncellemelere göre sürekli yenilenen kullanım kullavuzuna da sitemizin "Download" menüsünden ulaşabilirsiniz.

Sağlıcakla kalın.

**Teknik Destek Tel Teknik Destek Email**   $:(216)$  611 1160 : destek@greentech.com.tr

www.greentech.com.tr

 $22$ 

19